# UITS Budget Construction Application Overview Fiscal Year 2020 (July 2019 – June 2020)

# I. Introduction

In late January (short budget cycle years) or March (long budget cycle years), the UITS Finance Office opens the web-based Budget Construction application to all sub-account managers to facilitate the creation of the budget and capture budget requests from managers, directors, and AVPs for the following fiscal year. For the FY 2020 budget, the Finance Office will open the app on Monday, March 25.

# II. Instructions

The application has two main features: *budget entry* and *budget reports.*

## Budget Entry:

From the main menu of the application, select the Budget Entry link. The first Budget Entry screen lists all acct/subs for which you are the manager or delegate and that require budget entry.

You can click on a sub-account to edit or view the detailed budget information for it, as well as sort any field by clicking on the field name itself. Additionally, there is a filter bar with drop down boxes at the top of the page where you can narrow your list.

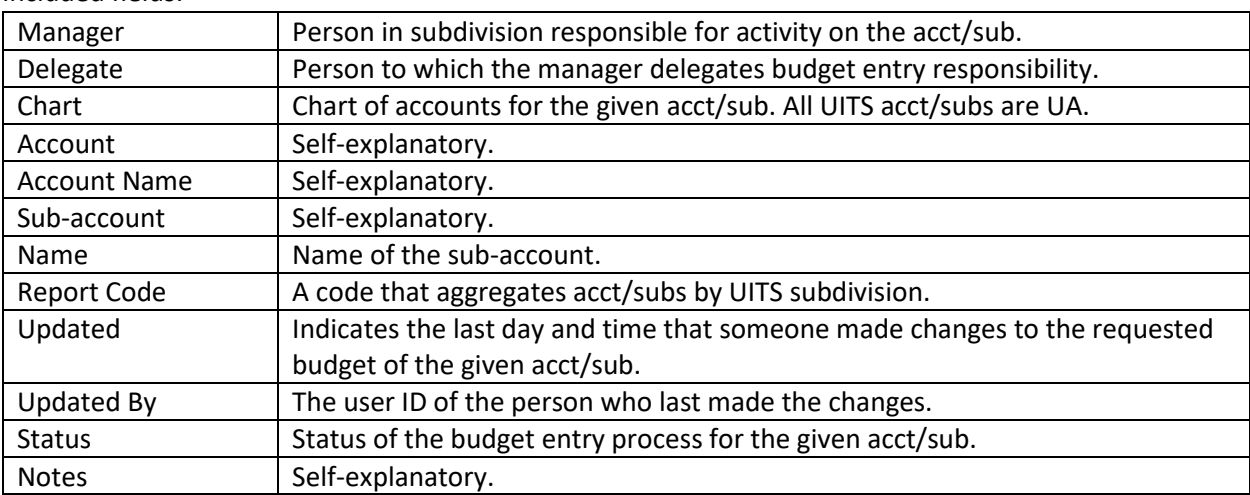

Included fields:

If you do not see all of your subdivision's acct/subs, see other subdivisions' acct/subs, or if you would like to designate a different delegate for entry, please contact Dessa Evans (desseva@iu.edu).

Once you click on a sub-account, the second Budget Entry screen will appear. This is the section where you will input your FY 2020 budget request for the sub-account selected. It lists object codes that have had budget and financial activity for the current or previous year.

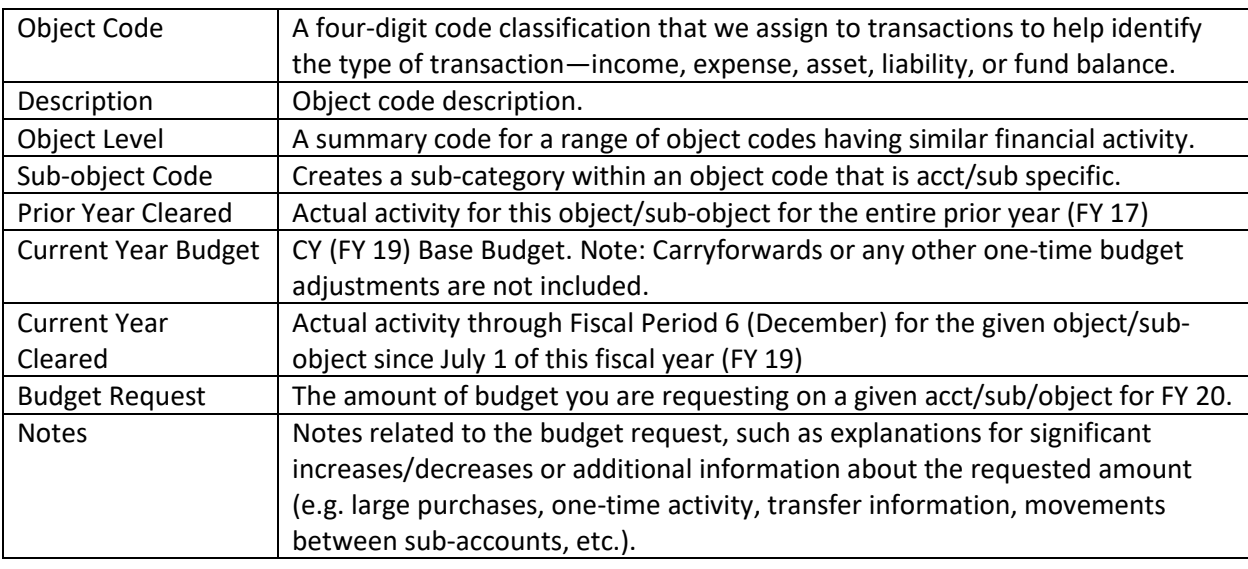

Included fields not described above:

Enter your requested budget for each object code in the Budget Request column. Add notes that would be of benefit to you, your director or AVP, or the Finance Office. **Notes are very helpful, and more information is better than less.**

To add an object code not listed, scroll to the bottom and click "Select object to add" and then click the link for "Click here to add more rows."

As you complete entries, please use the "Save/Recalculate" button to save your changes. If you are done with all entries, click the "Finalize" button. If you need to make changes after you have finalized the budget, please contact [uitsfin@indiana.edu.](mailto:%20uitsfin@indiana.edu)

*Note:* If you would like to export your data to Excel for further review and analysis, please click the "Export to Excel" button.

### Summary Section:

At the top of the Budget Entry page is a section summarizing the following:

- Prior year actual income, expense, and subsidy
- Current year budget income, expense, and subsidy
- Budget requested income, expense, subsidy, and potential giveback

### Personnel:

The Budget Construction application will not allow you to enter data in the appointed personnel object codes 2000, 2400, 2480, and 2500 or the benefits object codes 56xx and 57xx. These are summarized budgets based on the information shown at the bottom of the screen.

In the bottom section, the application also shows personnel information based allocations for each person to that particular subaccount. If you would like to adjust the personnel acct/sub distribution or remove a vacant position, please contact Tara Slaughter (tbslaugh@indiana.edu). Please note that if the changes involve transferring a person to another manager's budget, the Finance Office will need approval from that manager prior to making the requested changes.

## Budget Reports:

From the main menu of the application, select the Budget Reports link. This screen allows you to customize a summary report for your subdivision, as well as filter the results.

Report Type options include:

- Subdivision Summary
- Subdivision Summary By Manager
- Subdivision Summary By Account
- Subdivision Summary By Account/Sub-account and Manager
- Budget Realignment Detail
- Budget Realignment Summary by Sub-account

*Note:* If you would like to export your data to Excel for further review and analysis, please click the "Export to Excel" button.